МИНИСТЕРСТВО НАУКИ И ВЫСШЕГО ОБРАЗОВАНИЯ РОССИЙСКОЙ ФЕДЕРАЦИИ

### ФЕДЕРАЛЬНОЕ ГОСУДАРСТВЕННОЕ АВТОНОМНОЕ ОБРАЗОВАТЕЛЬНОЕ УЧРЕЖДЕНИЕ ВЫСШЕГО ОБРАЗОВАНИЯ «САМАРСКИЙ НАЦИОНАЛЬНЫЙ ИССЛЕДОВАТЕЛЬСКИЙ УНИВЕРСИТЕТ ИМЕНИ АКАДЕМИКА С.П. КОРОЛЕВА» (САМАРСКИЙ УНИВЕРСИТЕТ)

# СОСТАВЛЕНИЕ УПРАВЛЯЮЩЕЙ ПРОГРАММЫ ДЛЯ ФРЕЗЕРНО-СВЕРЛИЛЬНОЙ ОБРАБОТКИ В СРЕДЕ ADEM 9.05 ST

Рекомендовано редакционно-издательским советом федерального государственного автономного образовательного учреждения высшего образования «Самарский национальный исследовательский университет имени академика С.П. Королева» в качестве методических указаний для обучающихся по основной образовательной программе высшего образования по направлениям подготовки 15.03.05 Конструкторскотехнологическое обеспечение машиностроительных производств, 15.03.01 Машиностроение, 24.03.05 Двигатели летательных аппаратов

Составитель Л.А. Чемпинский

УДК 004.421 ББК 34.634

Рецензент д-р техн. наук, проф. В. А. М и х е е в

Составление управляющей программы для фрезерно-сверлильной обработки в среде ADEM 9.05 ST: методические указания / сост. Л.А. Чемпинский. – Самара: Издательство Самарского университета, 2023. – 24 с.

Представлены основные сведения о работе в модуле ADEM CAM и общие принципы создания технологических объектов, порядок выполнения лабораторной работы, а также подробно рассмотрен пример выполнения лабораторной работы, приложены варианты индивидуального задания.

Предназначены для студентов по направлениям подготовки бакалавров 15.03.05 Конструкторско-технологическое обеспечение машиностроительных производств, профиль «Технология инновационного производства»; 15.03.01 Машиностроение, профиль «Машиностроительные технологии и оборудование» и 24.03.05 Двигатели летательных аппаратов, профиль «Организация и управление производством» очной, дистанционной и заочной формы обучения.

> УДК 004.421 ББК 34.634

### ОГЛАВЛЕНИЕ

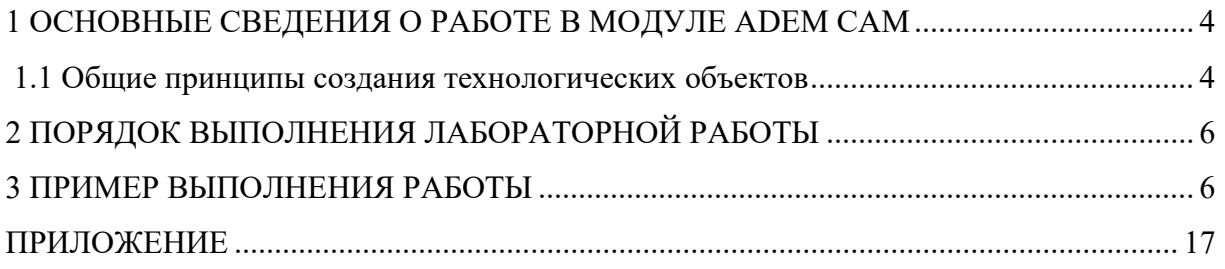

Цель работы: На основе представленного чертежа детали в среде CAD/CAM/CAPP ADEM 9.05 ST создать электронную 3D-модель, разработать технологический процесс и управляющую программу для изготовления детали на оборудовании с ЧПУ.

#### 1 Основные сведения о работе в модуле ADEM CAM

ADEM CAM позволяет задавать технологические переходы как для конструктивных элементов, состоящих из плоских 2D-контуров и 3D-моделей, созданных в модуле ADEM CAD, так и для импортированных объемных 3D-моделей. ADEM CAM включает инструменты для редактирования технологического маршрута и моделирования процесса обработки.

Результатом работы модуля ADEM CAM является отлаженная в процессе моделирования управляющая программа для станка с ЧПУ. Технологические объекты, составляющие технологический процесс обработки, являются ассоциативно связанными с геометрической моделью, созданной в ADEM CAD или импортированной из других систем проектирования. Все изменения, внесенные конструктором в геометрическую модель проектируемого изделия, автоматически отражаются на технологическом процессе обработки.

Процесс создания технологического объекта на основе созданной или импортированной геометрической модели включает следующие стадии:

1. Создание технологического перехода (фрезеровать, сверлить, точить, пробить и т.п.) с определением места обработки (колодец, стенка, поверхность и т.п.).

2. Создание технологических команд (начало цикла, плоскость холостых ходов, стоп и т.п.).

3. Расположение созданных технологических объектов в правильном порядке.

4. Расчет траектории движения инструмента.

5. Выполнение моделирования процесса обработки. Данный шаг не является обязательным для выполнения.

6. Создание управляющей программы.

До начала генерации управляющей программы, необходимо выбрать тип оборудования и указать ряд дополнительных параметров. Это можно сделать на любом этапе работы в ADEM CAM, однако рекомендуется задать все необходимые установки в начале работы над проектом, так как информация, содержащаяся в постпроцессоре, может оказывать влияние на формирование траектории движения инструмента. Например, отсутствие кругового интерполятора вызовет формирование траектории движения инструмента, содержащей только линейные перемещения.

#### 1.1 Общие принципы создания технологических объектов

Конструктивный элемент (КЭ) – это геометрический элемент детали, обрабатываемый за один технологический переход. В модуле ADEM CAM реализована обработка 17-ти типов конструктивных элементов, с помощью которых можно описать любую геометрию обрабатываемой детали.

Для каждого типа КЭ система предлагает соответствующий список параметров и геометрических элементов. Каждому виду обработки соответствует свой набор конструктивных элементов.

Для создания конструктивного элемента любого типа необходимо выбрать тип создаваемого конструктивного элемента, задать необходимые параметры, указать границы конструктивного элемента или профиль его сечения и при необходимости указать поверхности, определяющие границы конструктивного элемента. В качестве границ можно использовать плоские контуры, ребра 3D-модели, грани 3D-модели и пространственные кривые. Причем у каждого элемента контура могут быть заданы разные параметры: подача, скорость резания, остаточный припуск, корректоры и вылеты.

#### Примечание.

Одно место обработки может содержать несколько конструктивных элементов.

#### Формирование технологических команд

Маршрут обработки может содержать специальные технологические команды – технологические объекты, не связанные с непосредственной обработкой (снятием металла). При помощи технологических команд можно задать общие особенности процесса обработки, такие как начальная или конечная точка движения инструмента, плоскость холостых ходов и др.

Технологическая команда может быть задана в любой момент проектирования обработки.

#### Расчет траектории движения инструмента

После определения маршрута обработки технолог может рассчитать траекторию движения инструмента. Расчет производится при помощи команды «Процессор». Результатом расчета является файл «CLData», который содержит последовательность команд для станка с ЧПУ. Можно рассчитать траекторию движения инструмента как для всей операции, так и для одного технологического перехода. После выполнения команды «Рассчитать все объекты» можно просмотреть файл «CLData» и при необходимости отредактировать его.

#### Моделирование обработки

После расчета траектории движения инструмента можно динамически моделировать процесс обработки. В системе ADEM существует несколько типов моделирования: полное моделирование, пошаговое моделирование, отображение траектории движения инструмента и моделирование с 3D-отображением инструмента.

Для объемного отображения траектории движения инструмента и моделирования обработки можно использовать любой верификатор обработки. В стандартной поставке ADEM располагает встроенным симулятором обработки. Конечным результатом моделирования обработки в этом модуле будет твердотельная тонированная модель.

#### Генерация управляющих программ

Управляющая программа (УП) – последовательность команд для определенного вида оборудования. Перед генерацией управляющей программы необходимо рассчитать траекторию движения инструмента (получить файл «CLData») и выбрать конкретный вид оборудования (модель станка).

Файл «CLData» транслируется в управляющую программу при помощи команды «Адаптер». После трансляции «CLData» в УП появится диалоговое окно «Параметры» с параметрами: время обработки и длина управляющей программы в килобайтах.

#### 2 Порядок выполнения лабораторной работы

1. Для выполнения работы использовать разработанный маршрут технологического процесса по предложенному варианту задания (в приложении).

2. Запустить систему ADEM.

3. Найти файл чертежа своей детали (в соответствии с заданием) в общей папке.

4. Создать электронную 3D-модель детали задания.

5. Перейти в модуль ADEM САРР/CAM.

6. Создать технологический процесс, задав параметры операций и переходов.

7. Сгенерировать управляющие программы выполнения операций на оборудовании с ЧПУ, комплект технологической документации, выполнить проверку его корректности.

#### 3 Пример выполнения работы

Создадим 3D-модель детали для последующего составления по ней управляющей программы для механической обработки.

Войдем в модуль ADEM CAD, воспользовавшись ярлыком на рабочем столе. Последовательно нажмем кнопки Home, Q и E (дважды). Построим контуры детали, которые необходимы для построения ее 3D-модели. Построения следует выполнять точно, чтобы потом не возникло проблем с изготовлением детали. Установим шаг курсора 70 мм (D, 70, ОК) и построим квадрат со стороной 140 мм в рабочей плоскости в соответствии с чертежом (рисунок 1).

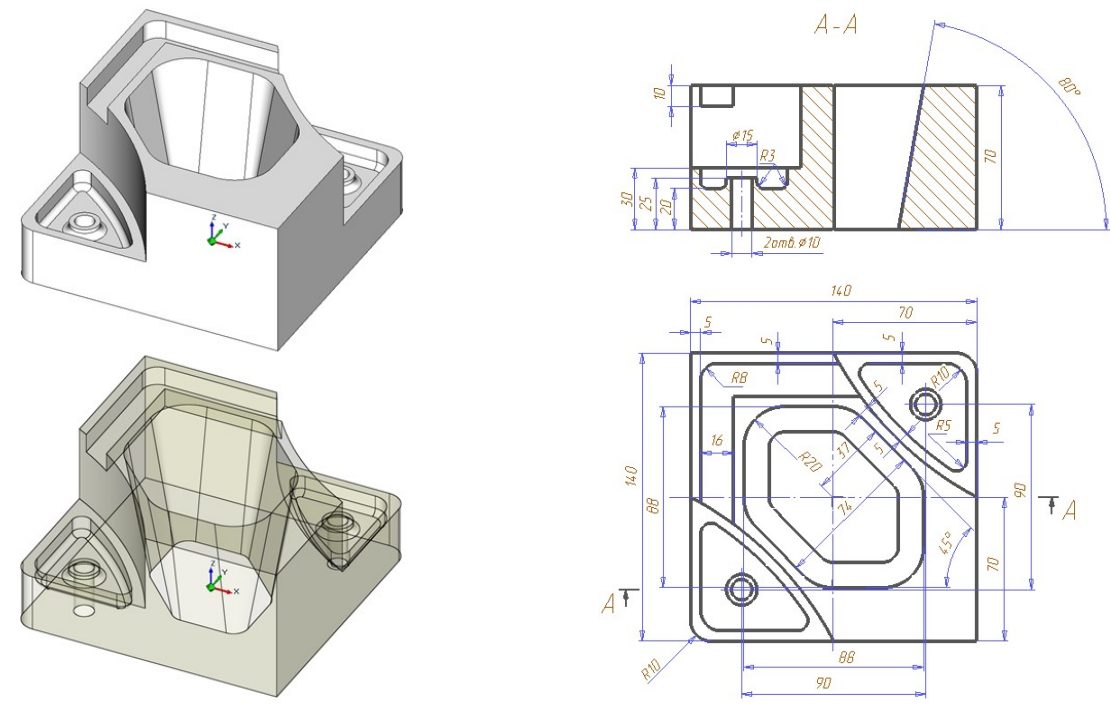

Рисунок 1 – 3D-модель и чертёж детали

Скруглим два угла квадрата R = 10 мм. Перенесем рабочую плоскость по оси Z на 30 мм (Zабс, 30, OK) и построим в ней контуры двух уступов и наружные контуры двух колодцев. Введем величину Zабс = 25 мм, построим две окружности диаметром 10 мм и внутренние контуры колодцев (острова) диаметром 15 мм. Перенесем рабочую плоскость на величину Zабс = 70 мм и построим в ней верхний контур окна. Переместим рабочую плоскость на  $Za\delta c = 60$  мм и построим контур паза.

Теперь последовательно построим 3D-модель детали (рисунок 2).

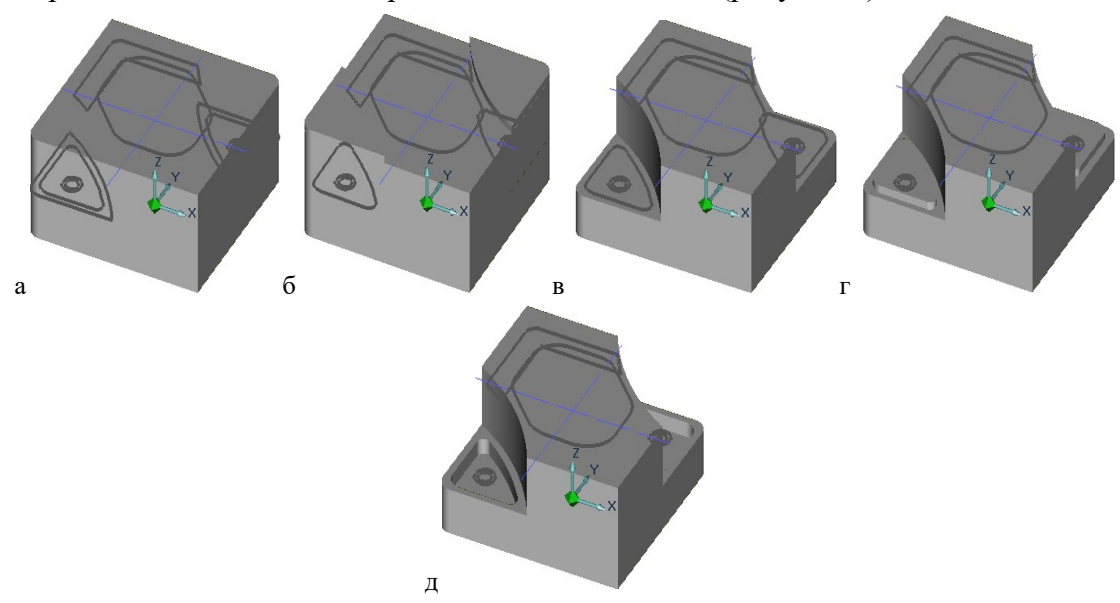

Рисунок 2 – Последовательность построения 3D-модели

Путем смещения плоского контура на 70 мм построим параллелепипед со скругленными углами (рисунок 2,а). Построим модели уступов, сместив их контуры на 45 мм по Z (рисунок 2,б) и вычтем их из параллелепипеда (рисунок 2,в). Построим модели колодцев, введя значение высоты равным 5 мм и глубины 10 мм (рисунок 2,г), и, так же как модели уступов, вычтем их (рисунок 2,д).

Построим модели островов в колодцах смещением плоского контура (окружностей по 15 мм) на глубину 10 мм и объединим их с основной моделью (рисунок 3,а). Построим сквозные отверстия в островах (рисунок 3,б). Построим модель окна. Для этого сместим его плоский контур на высоту 5 мм, глубину 75 мм и зададим угол уклона минус 10 градусов. Произведем операцию вычитания модели окна из основной модели (рисунок 3,в). Построим модель паза путем смещения контура на высоту 15 мм. Вычтем полученную модель из основной модели (рисунок 3,г). Скруглим донья колодцев и островов радиусом 3 мм (рисунок 3,д).

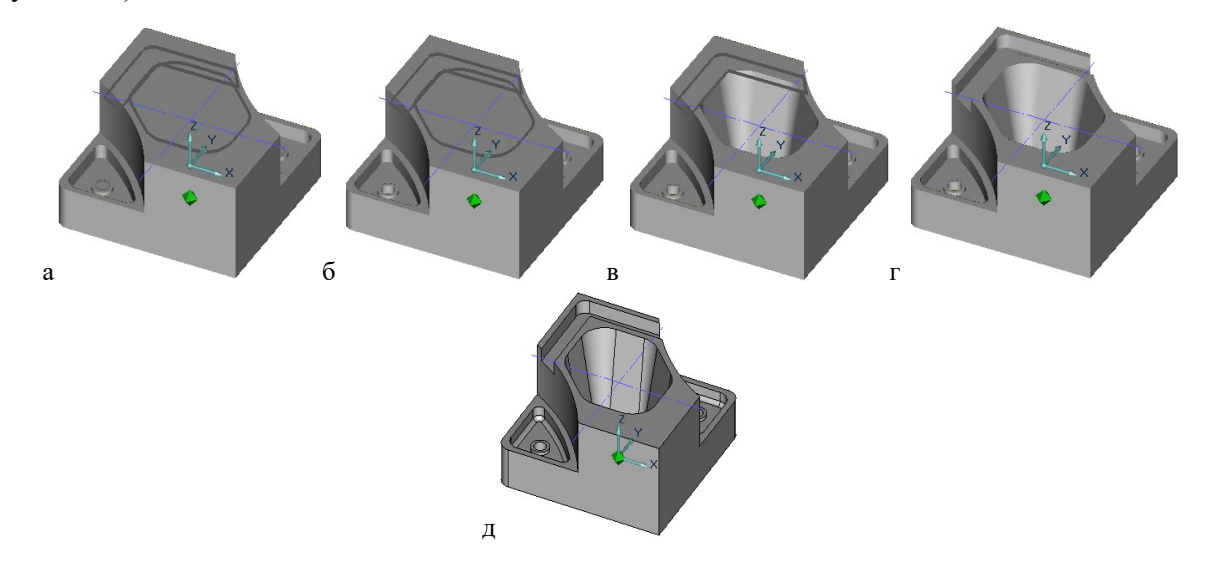

Рисунок 3 – Последовательность построения 3D-модели (продолжение)

3D-модель детали построена. Запишем ее в архив под именем «Модель для CAM .adm».

Теперь освоим приемы подготовки управляющих программ (УП) для 2.5х 2.5х, 3х Теперь освоим приемы подготовки управляющих программ (УП) для 2.5x, 3x<br>координатной фрезерной и сверлильной обработки в **ADEM CAM**, воспользовавшись демонстрационным фильмом 5\_ фильмом 5\_ADEM CAM.avi.

В качестве примера возьмем 3D-модель только что построенной детали. В модуле ADEM САD построим модель заготовки, предполагая её обработку на фрезерном станке в тисках.

Как показано на рисунке 4, припуск для обработки верхней плоскости и боковых стенок равномерный – по 5 мм. Общая высота заготовки составляет 110 мм.

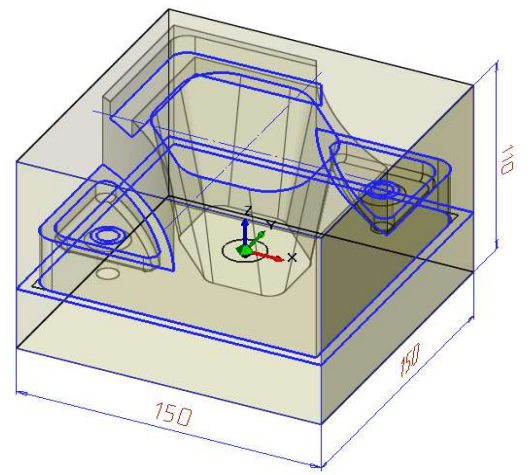

Рисунок 4 – 3D-модель заготовки

Переключимся в модуль ADEM CAM/CAPP и назначим геометрию заготовки, последовательно нажав поля меню Плоскость холостых ходов = и Создание объекта «Заготовка» <sup>• •</sup> Заготовка может быть представлена координатами по осям X, Y, Z или контуром призматического тела или тела вращения. Зададим контур заготовки «С экрана». В поля ввода введем параметры заготовки по оси  $Z$  (-35 мм и 75 мм), OK.

Откроем верхнюю строку появившейся записи в окне проекта, нажав «+» перед «Деталь». Откроем верхнюю строку появившейся записи в окне проекта, нажав «+» перед «Деталь».<br>Последовательно определим общие свойства заготовки, её материал (используя БД) и

массу детали по её 3D модели (сделав невидимой заготовку  $\frac{3}{2}$ ), **OK** (рисунок 5).

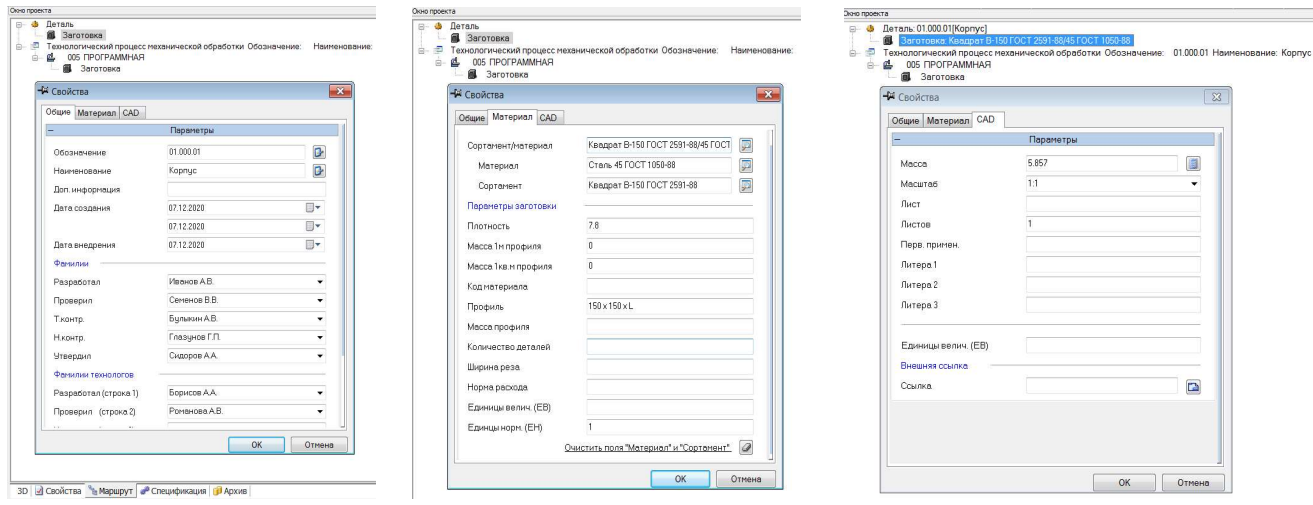

Рисунок 5 - Окна диалога «Определение свойств заготовки»

Просмотрим (Редактировать ) автоматически сформированные общие данные технологического процесса изготовления детали и введём, при необходимости, коррективы, ОК/Отмена (рисунок 6).

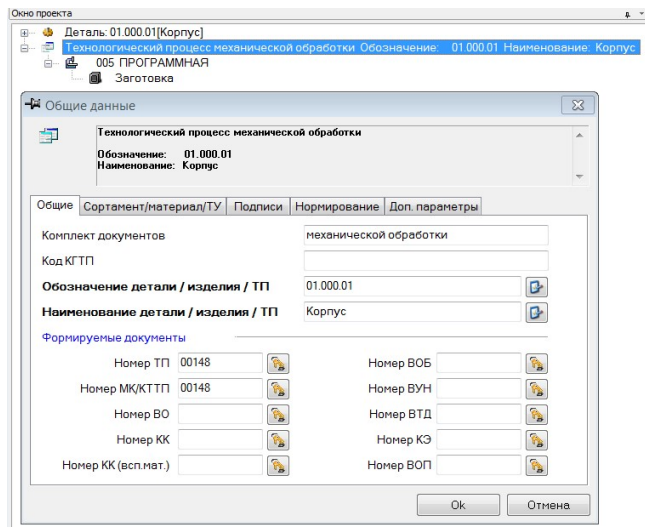

Рисунок 6 – Окно диалога «Общие данные» ТП

Аналогично просмотрим автоматически сформированные данные программной операции 005 технологического процесса изготовления детали (рисунок 7,а) и, используя БД, выберем фрезерный станок 6520Ф3-137 с системой управления Н33-1М, ОК (рисунок 7,б).

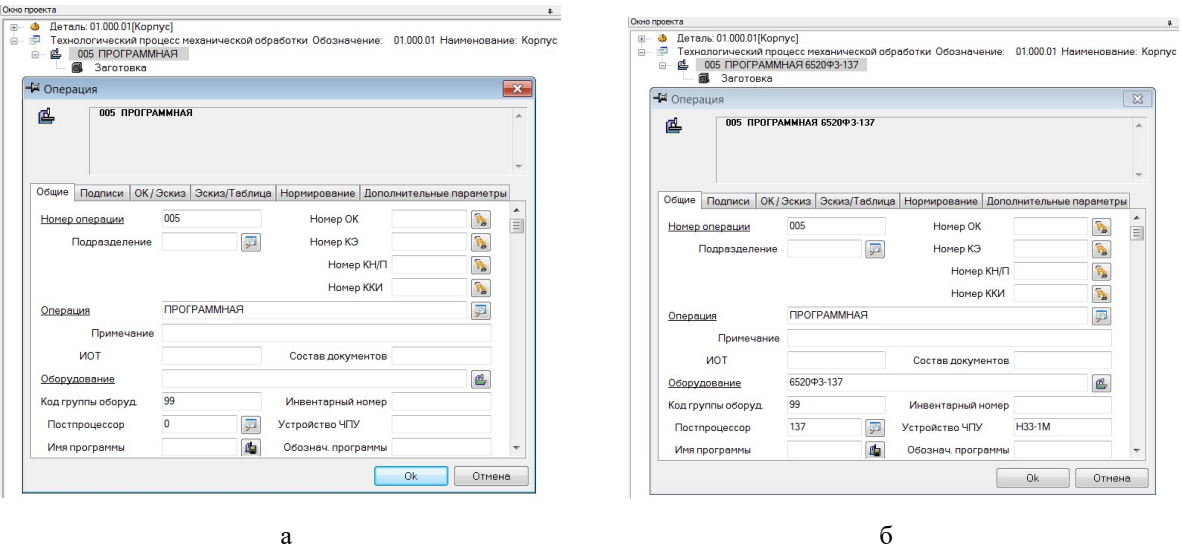

Рисунок 7 – Окна диалога «Операция»

Последовательно установим координаты Начальной точки обработки соответствующие значения в поля ввода (рисунок 8,а) и зададим Плоскость холостых ходов <u>е</u><br>
, установив ее высоту относительно рабочей плоскости равной 80 мм (рисунок 8,6).

ЗАМЕЧАНИЕ! При моделировании процесса обработки заготовки будем условно считать, что обработка конструктивных элементов (КЭ) (съём припуска – лишнего материала в виде стружки) осуществляется в каждом из переходов за один проход инструмента (не разделяя обработку на черновую и чистовую).

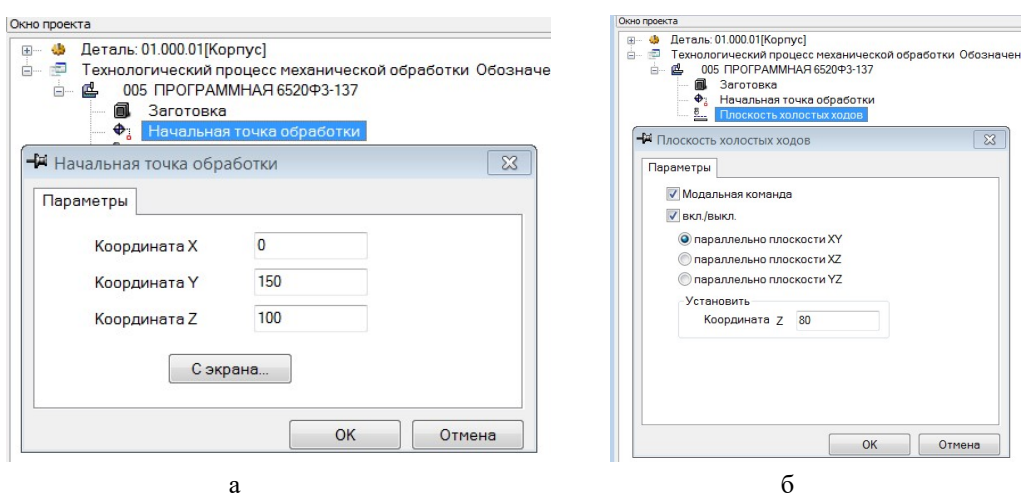

Рисунок 8 – Окна диалогов «Начальная точка обработки « и «Плоскость холостых ходов»

Определим переход обработки верхней плоскости изделия. Добавим переход **Фрезеровать 2.5х**  $\Box$  (рисунок 9,а). Во вкладке «Параметры» установим тип конструктивного элемента «Плоскость» и перейдем к его определению. В закладке «Место обработки» добавим контур (исходный профиль), определяющий границы обрабатываемой плоскости (рисунок 9,б). Глубина обработки от плоскости конструктивного элемента равна нулю, а глубина (расстояние) от начала координат системы XYZ, лежащей в рабочей плоскости, до плоскости конструктивного элемента равна 70 мм. Переключимся на вкладку «Инструмент», установим параметры концевой фрезы (позиция 1, диаметр 80, длина режущей части 20, длина 30) (рисунок 9,в).

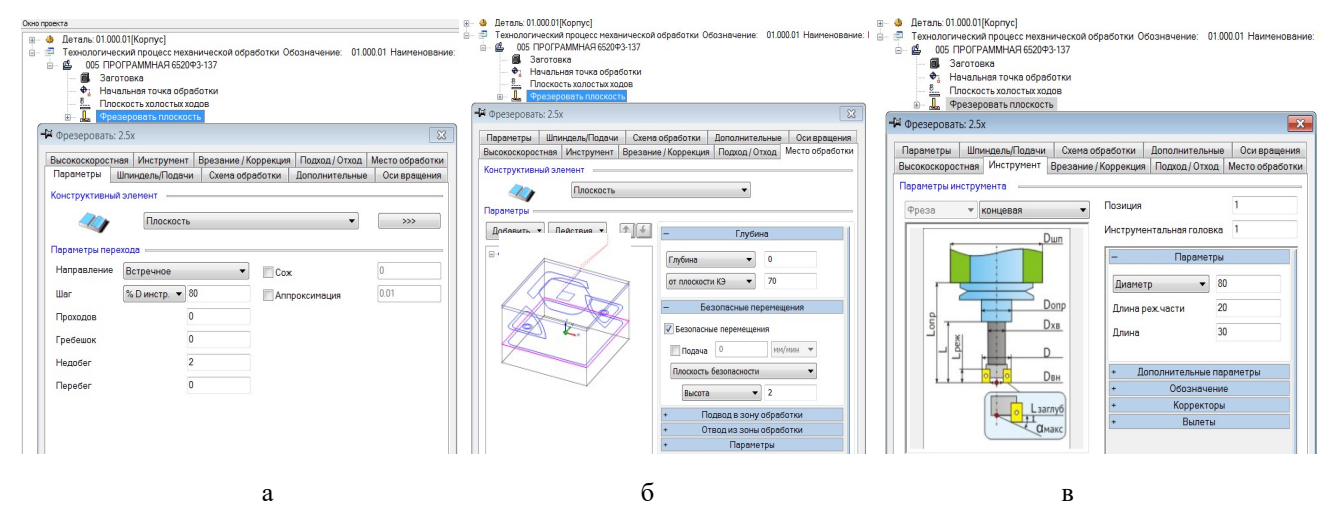

Рисунок 9 – Переход «Плоскость». Окна диалогов «Параметры», «Место обработки», «Инструмент»

Переключимся на вкладку «Шпиндель/Подачи» и установим режимные величины: частоту вращения шпинделя (800), основную подачу (200), подачу врезания (80). Включив закладку «Схема обработки», установим стратегию обработки «Эквидистанта обратная». Активизируем подход/отход инструмента в одноимённой вкладке, установив тот и другой как «Эквидистантный».

Остальные вкладки («Врезание/коррекция», «Дополнительные», «Оси вращения», «Высокоскоростная») пока заполнять не будем. Нажмем ОК. Переход добавлен в маршрут.

Нажав на кнопку «Рассчитать все объекты» , сформируем траекторию движения  $\phi$ резы. Произведем моделирование  $\Box$ , предварительно установив скорость визуализации процесса x0.1, чтобы убедиться в корректности обработки.

Можно произвести также объёмное моделирование (симуляцию процесса и его верификацию)  $\mathcal{F}$ , включив режим Моделирование  $\mathcal{F}$  внизу экрана. При этом, нажав поле «Параметры» (в нижней строке экрана, справа) в открывшемся окне диалога «Моделирование» во вкладке «Параметры», можно задать кинематику процесса, цвет инструмента, его траекторию и цвет по типу перемещения, а также параметры заготовки: цвет, рёбра и пр. заготовки, во вкладке «Дополнительные» – точность отображения процесса обработки детали, оставить или удалять срезаемую часть заготовки и пр., а также сравнить полученную геометрию с 3D-моделью детали. После окончательной отработки текущего перехода на запрос системы «Сохранить текущее состояние заготовки?» следует ответить утвердительно.

Определим переход обработки вертикальных стенок детали. Добавим переход **Фрезеровать 2.5х**  $\downarrow$  (рисунок 10,а).

Стенка – это КЭ, имеющий замкнутый или незамкнутый контур, не содержащий островов.

Во вкладке «Параметры» установим тип конструктивного элемента «Стенка». В закладке «Место обработки» добавим контур (исходный профиль), определяющий границу обрабатываемых стенок (рисунок 10,б). Глубина обработки от плоскости конструктивного элемента равна 70 мм, глубина (расстояние) от начала координат системы XYZ до плоскости конструктивного элемента также 70 мм. Переключимся на вкладку «Инструмент», установим параметры концевой фрезы (позиция 2, диаметр 20, длина режущей части 80, длина 90) (рисунок 10,в).

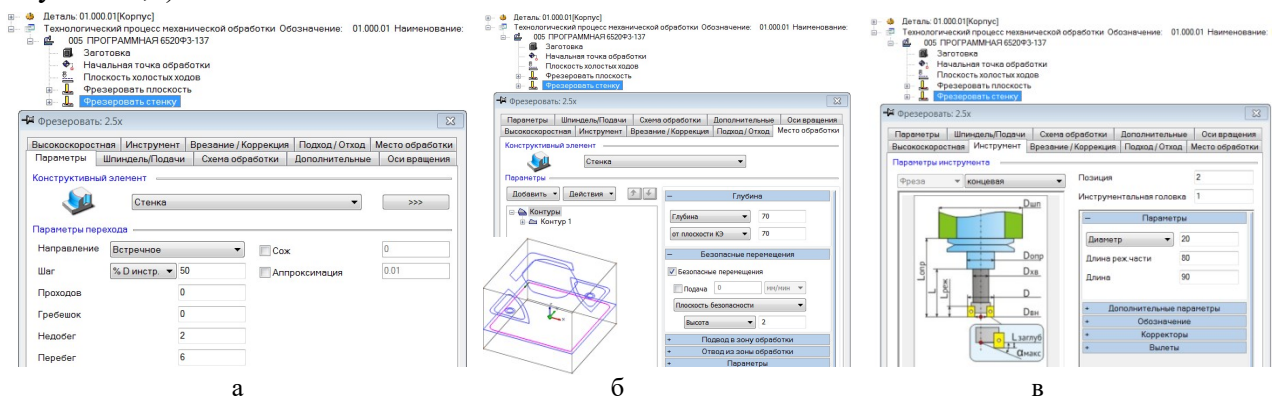

Рисунок 10 – Переход «Стенка». Окна диалогов «Параметры», «Место обработки», «Инструмент»

Переключимся на вкладку «Шпиндель/Подачи» и установим режимные величины: частоту вращения шпинделя (500), основную подачу (20). Включив закладку «Схема обработки», установим стратегию обработки «Эквидистанта», «Многопроходная по Z», количество проходов 4. Активизируем подход/отход инструмента в одноимённой вкладке, установив тот и другой как «Эквидистантный».

Остальные вкладки («Врезание/коррекция», «Дополнительные», «Оси вращения», «Высокоскоростная») пока заполнять не будем. Нажмем ОК. Переход добавлен в маршрут.

Нажав на кнопку «Рассчитать все объекты» , сформируем траекторию движения фрезы. Произведем моделирование  $\Box$ , чтобы убедиться в корректности обработки.

Добавим переход обработки одного из уступов детали. Зададим тип конструктивного элемента (КЭ) «Уступ» и перейдем к его определению.

Добавим переход Фрезеровать 2.5х  $\frac{1}{2}$ . Во вкладке «Параметры» установим тип конструктивного элемента «Уступ»(рисунок 11,а). В закладке «Место обработки» добавим два контура (предварительно включив режимы выделения 3D-рёбер внизу рабочего поля):

– первый, который определяет стенку уступа, включающий один элемент;

– второй – его открытую часть, включающую три элемента.

При выборе этих незамкнутых контуров системе необходимо указать в какой стороне от них должен оставаться материал после обработки (рисунок 11,б). Материал при указании открытого контура должен оставаться снаружи! В обоих случаях стенка вертикальная. Для контура, определяющего открытую часть уступа, установим флажок «Глубина по Z» и значение, равное глубине КЭ (40 мм).

Определим параметры перехода. Схема обработки – спираль обратная. Обработку будем вести в несколько проходов, поэтому установим флажок «Многопроходная по Z», количество проходов зададим равное двум. Зададим геометрию инструмента (позиция 3, диаметр 20, длина режущей части 45, длина фрезы 50) (рисунок 11,в).

Переключимся на вкладку «Шпиндель/Подачи» и установим режимные величины: частоту вращения шпинделя (500), основную подачу (20).

Остальные вкладки («Подход/отход», «Врезание/коррекция», «Дополнительные», «Оси вращения», «Высокоскоростная») заполнять не будем. Нажмем ОК. Переход добавлен в маршрут.

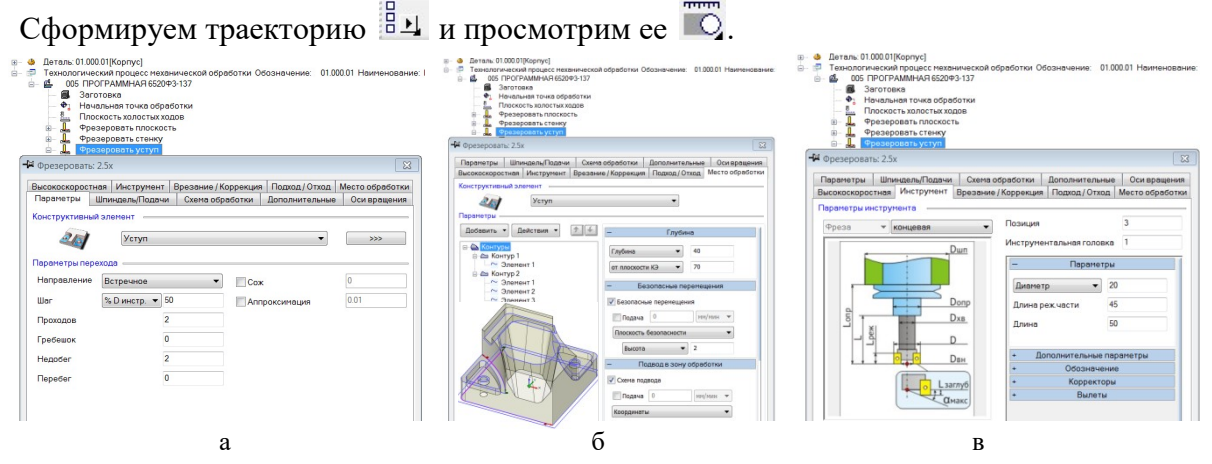

Рисунок 11 – Переход «Уступ». Окна диалогов «Параметры», «Место обработки», «Инструмент»

Для обработки второго уступа скопируем только что созданный переход. Нажмем кнопку «Управление маршрутом»  $\mathbb{R}$ . В появившемся окне скопируем последний созданный переход и вставим его, ОК. Внесем изменения в продублированный переход. Для этого перейдем во вкладку «Место обработки» и в меню кнопки «Действие» выберем «Удалить все». Заново укажем контуры, в параметрах контуров укажем, что стенки вертикальные и установим глубину второго из контуров (40 мм). Сформируем траекторию.

#### Обработаем колодец глубиной 10 мм. Создадим переход.

Колодец – это конструктивный элемент, у которого внешний ограничивающий контур всегда замкнут и обработка идет внутри этого контура. Колодец может содержать внутренние необрабатываемые области – острова, с различной высотой.

Зададим внешний ограничивающий контур. Добавим контур острова. Установим его глубину равную 5 мм. Схему обработки оставим эквидистантной, активизируем многопроходную обработку по Z, количество проходов 3. В закладке «Инструмент» сменим тип фрезы на «Концевая скругленная» и зададим ее параметры (позиция 4, диаметр 9, длина режущей части 20, длина 40, радиус скругления 3). Перейдем на вкладку «Врезание/Коррекция». Установим флажок «Врезание», тип врезания – «По нормали», во вкладке «Шпиндель/Подачи» установим величину подачи врезания (10). Сформируем траекторию обработки колодца.

Аналогично предыдущему переходу (Уступ), скопируем обработку колодца и изменим задающие его контуры.

Создадим переход «Центровать»  $\frac{\theta}{\sqrt{2}}$  (под кнопкой «Сверлить»  $\frac{\theta}{\sqrt{2}}$ ). Во вкладке «Параметры» установим глубину 1, недобег 2, ось инструмента – вертикально; «Шпиндель/Подачи» – обороты шпинделя 100 и величину основной подачи 10; «Инструмент» – позицию 5, диаметр 3; длину режущей части 2, длину центровочного сверла 60.

Во вкладке «Место обработки»: глубина 1, от плоскости КЭ (до начала координат XYZ) 25, высота плоскости безопасности (ПХХ) 50 (иначе сломаем инструмент о заготовку); в меню «Добавить» выберем «Группа точек» и последовательно укажем контуры двух отверстий в колодцах (Esc), ОК.

Создадим переход «Сверлить»  $\frac{1}{2}$  также для последовательного сверления отверстий в двух колодцах. Укажем глубину отверстия (25). Чтобы определить положение осей, добавим группу точек, последовательным указанием контуров (ребер) отверстий. В закладке «Параметры» назначим величину перебега сверла (3). Зададим параметры сверла (позиция 6, диаметр 10, длина режущей части 50, длина 100). Установим высоту ПХХ равной 50 мм. ОК.

#### Обработаем паз.

Паз – это КЭ, расположенный вдоль задающих кривых, имеющий равную ширину. Укажем контур (цепочку 3D-ребер паза), определив положение материала, и глубину паза (10). Установим параметры инструмента (позиция 7, диаметр 16, длина режущей части 40, длина 60). На вкладке «Параметры» установим 1 проход. Формируем траекторию на всю операцию и проверим наличие ошибок путем симуляции. В начале и конце обработки паза возникают недорезы. Чтобы их устранить, необходимо задать параметры подхода и отхода инструмента. Скорректируем переход. На вкладке «Подход/Отход» установим тип: «Линейный касательно» и длины (по 15 мм). После расчета траектории видим, что траектория движения инструмента касательно продлилась.

Осталось обработать центральное окно. Обработку будем вести за четыре перехода: «Центровать отверстие» «Сверлить отверстие», «Черновое фрезерование окна», «Чистовое фрезерование поверхности».

Для центровки отверстия и сверлильного перехода построим окружность, которая будет обозначать центр отверстия глубиной 70. Для этого переключимся в модуль CAD и построим необходимый контур (окружность) в верхней плоскости обрабатываемой детали. Переключившись в модуль САМ, создадим (скопируем) переходы «Центровать» и «Сверлить», аналогично предыдущим (позиции 8 и 9 соответственно, диаметр сверла 20, длина режущей части сверла 80, длина 120, перебег 10).

Произведем предварительную обработку окна. Установим тип КЭ «Окно».

Окно – это КЭ, не имеющий дна, внешний ограничивающий контур которого всегда замкнут. Окно не может содержать островов.

Определим контур окна. Установим положение системы координат КЭ (от начала координат в рабочей плоскости) и его глубину (по 70 мм). Определим параметры инструмента – концевой фрезы (позиция 10, диаметр 10, длина режущей части 90, длина 120). На вкладке «Схема обработки» установим «Эквидистанта», «Многопроходная обработка», количество проходов – 8. На вкладке «Дополнительные» назначим остаточный припуск (внутренний) под последующую чистовую обработку (1 мм). Перебег назначим равным 1 мм. На вкладке «Врезание/Коррекция» установим тип врезания «По нормали». Величина подачи врезания 10 мм/мин. Откроем вкладку «Место обработки». Врезание фрезы должно начинаться с того места, где было просверлено отверстие. Для определения места начала обработки добавим «Группа точек» с указанием профиля окружности, обозначающей отверстие.

В случае наклонной стенки «Окно» может быть задано двумя контурами, однако количество элементов в них должно быть одинаковым, порядок их установки и направление обработки также имеют значение. Переключимся в модуль CAD и построим необходимые контуры. Схема формирования контуров проста: чтобы построить подобные (друг другу) контуры необходимо последовательно получить, например, проекцию нижней грани детали на рабочую плоскость (совпадающую в нашем случае с нижней гранью)  $\boxed{5}$ , затем проекцию (2D) нижнего контура окна, состоящего из 12 элементов собрать  $\boxed{\mathbb{R}}$ , Сборка элементов, в контур, состоящий из одного элемента, отмечая первый элемент и соблюдая последовательность и направление выделения собираемых элементов. Верхний контур окна сформируем строго аналогично, предварительно совместив рабочую плоскость с верхней гранью детали. Вернём рабочую плоскость на место.

Переключившись в модуль САМ, во вкладке «Место обработки» последовательно (после «Группы точек») добавим: верхний контур окна (указав его на модели), затем, кликнув на появившуюся запись «Контур 1» выберем параметр формирования стенки «Два контура», и нижний контур, ОК. Сформируем траекторию перемещения фрезы.

Для окончательной обработки окна добавим переход «Фрезеровать 3х» . Для данного вида перехода доступны 2 вида КЭ: «Поверхность» и «Кривая».

Кривая – это КЭ, определяющий траекторию движения инструмента,

Поверхность – это КЭ, определяемый поверхностью 3D-модели.

Выберем КЭ «Поверхность» для окончательной обработки окна.

Укажем обрабатываемую поверхность (последовательно 12 сегментов). Установим тип врезания «По нормали», подход и отход «Линейный по нормали» (длиной по 10 мм). На вкладке «Параметры» установим требуемую высоту гребешка после обработки (0.1 мм).

Схема обработки «Зигзаг». Зададим параметры инструмента – концевой сферической фрезы (позиция 11, диаметр 10, длина режущей части 80, длина 120). Сформируем траекторию.

Полученная траектория не совсем удачна, т.к. фреза будет работать при больших усилиях подачи. Необходимо выбрать более рациональный тип обработки. Желательно, чтобы инструмент проходил по контуру поверхности слой за слоем. Выберем тип обработки «Петля UV». Сформируем траекторию.

Теперь фреза последовательно проходит вдоль U – линии поверхности. Этот вариант лучше. Однако желательно, чтобы фреза проходила слой за слоем сверху – вниз. Откроем вкладку «Схема обработки» и установим угол 180 градусов, **ОК**. Сформируем траекторию. Фреза перемещается последовательно вдоль V – линий поверхности.

Рассчитаем траектории перемещения инструментов на всю операцию 005 Программная и просмотрим результат моделирования механической обработки заготовки в режиме верификации. При обнаружении нежелательных коллизий необходимо ввести соответствующие коррективы.

Нажмём **Адаптер** <sup>№</sup>, чтобы адаптировать результат проделанной работы в среде ADEM CAM к системе ЧПУ Н33 станка 6520Ф3 с помощью постпроцессора (137), имеющегося в библиотеке ADEM, при этом активируя режимы Просмотр CLDATA  $\Box$ , Просмотр управляющей программы .

Режим Просмотр CLDATA  $\Box$  позволяет просмотреть текст сгенерированной в модуле ADEM CAM универсальной программы.

Нажав на кнопку **Время и длина**  $\mathbb{C}$ , получим, в частности, полное время выполнения операции (свыше 20 часов). Оно нам потом потребуется для определения экономической эффективности разработанного технологического процесса.

Закончим механическую обработку детали. Для этого:

– перезакрепим заготовку, установив технологическую прибыль в трёх-кулачковый патрон ленточно-пильной машины и предварительно удалим лишнюю часть;

– произведём подрезку торца (нижнего основания) детали, закрепив деталь в трёхкулачковом патроне токарного станка;

– для снятия заусенцев после механической обработки произведём слесарную обработку детали в тисках.

Для Просмотра управляющей программы в G-коде с возможностью вывода текста на печать используем соответствующую опцию системы.

Информация, полученная нами в процессе моделирования механической обработки заготовки, теперь может быть автоматически представлена в виде комплекта технологической документации, выполненной в соответствии с требованием ГОСТа для реализации механической обработки детали на конкретном оборудовании. Для этого последовательно включим режимы Формирование  $\frac{p}{n-1}$  и Предварительный просмотр  $\mathbb{R}$ . Если в результате предварительного просмотра замечаний не выявлено, комплект документации может быть сразу выведен на печать (Файл, Печать чертежа, Вывод в файл .emf, Просмотр, Печать).

#### Контрольные вопросы

- 1. Назовите известные вам конструктивные элементы.
- 2. Что представляет собой конструктивный элемент «Плоскость»?
- 3. Что представляет собой конструктивный элемент «Стенка»?
- 4. Что представляет собой конструктивный элемент «Уступ»?
- 5. Что представляет собой конструктивный элемент «Скос»?
- 6. Что представляет собой конструктивный элемент «Паз»?
- 7. Что представляет собой конструктивный элемент «Окно»?
- 8. Что представляет собой конструктивный элемент «Кривая»?
- 9. Что представляет собой конструктивный элемент «Колодец»?
- 10. Что представляет собой конструктивный элемент «Поверхность»?
- 11. Что представляет собой конструктивный элемент «Область»?
- 12. Что представляет собой команда «ПХХ»?
- 13. Что представляет собой команда «Недобег»?
- 14. Что представляет собой команда «Перебег»?
- 15. Изобразите траекторию движения инструмента при обработке плоскости. Какие стратегии при этом используют?
- 16. Изобразите траекторию движения инструмента при обработке стенки. Что такое многопроходная обработка?
- 17. Изобразите траекторию движения инструмента при обработке колодца. Как при этом реализовать многопроходную обработку?
- 18. Какие стратегии используют при подходе и отходе инструмента от конструктивного элемента?

19. Изобразите траекторию движения инструмента при обработке конструктивного элемента «Плоскость». Какие стратегии при этом используют?

Задание 1

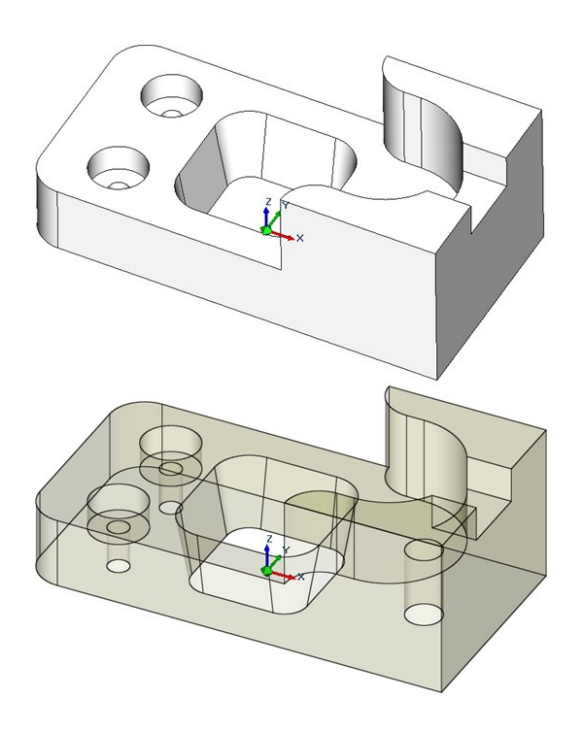

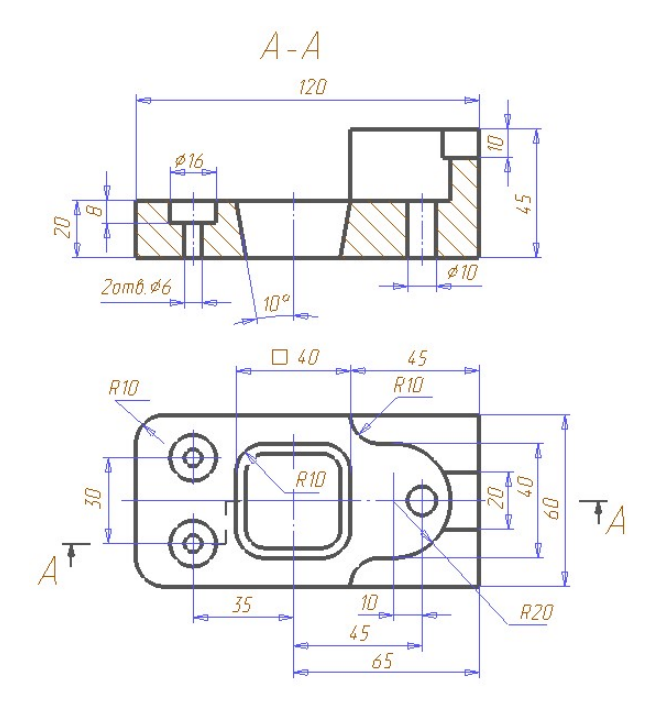

Задание 2

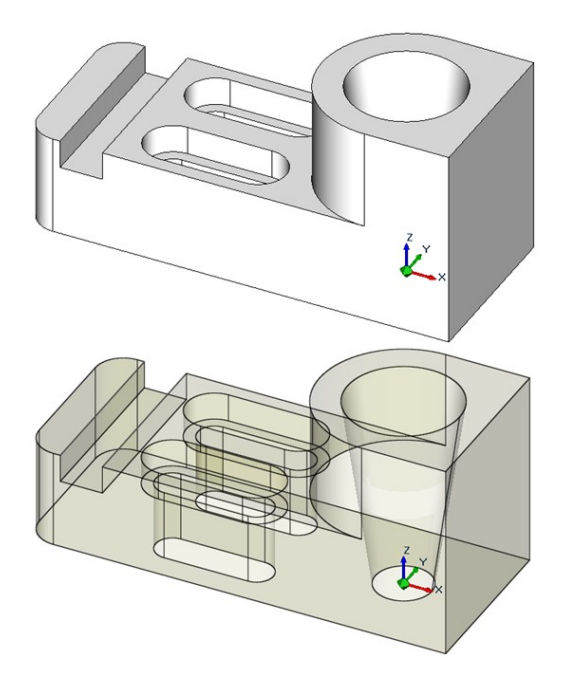

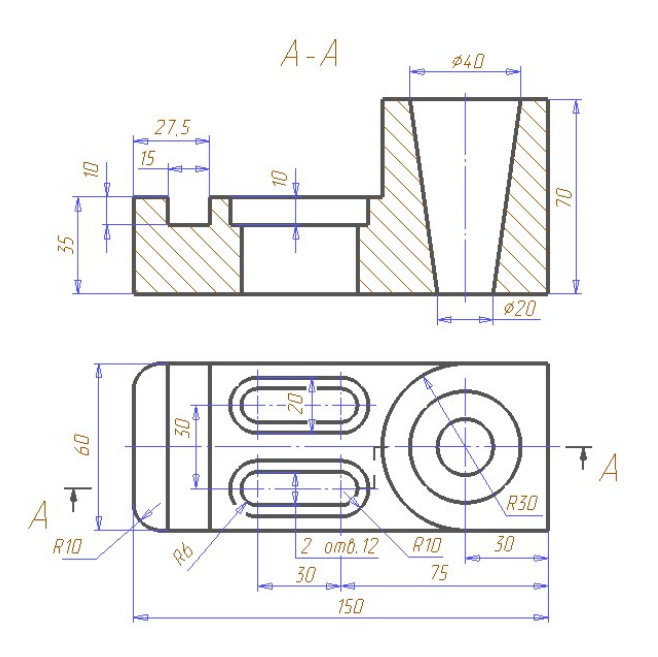

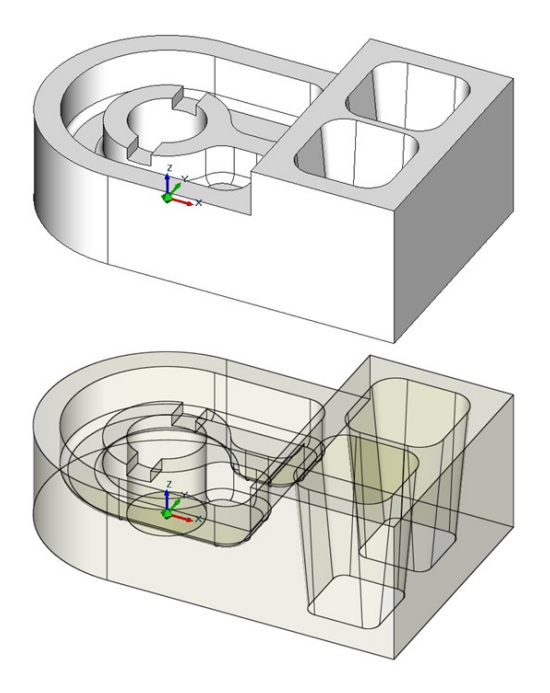

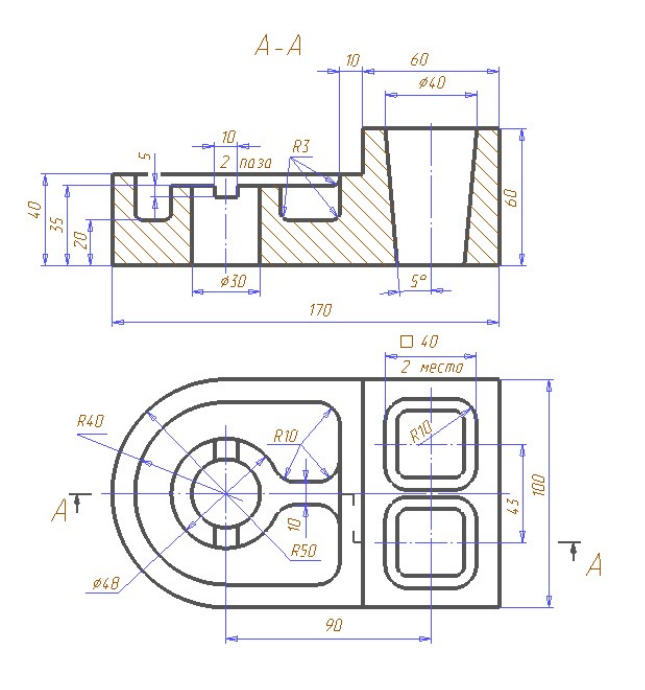

Задание 4

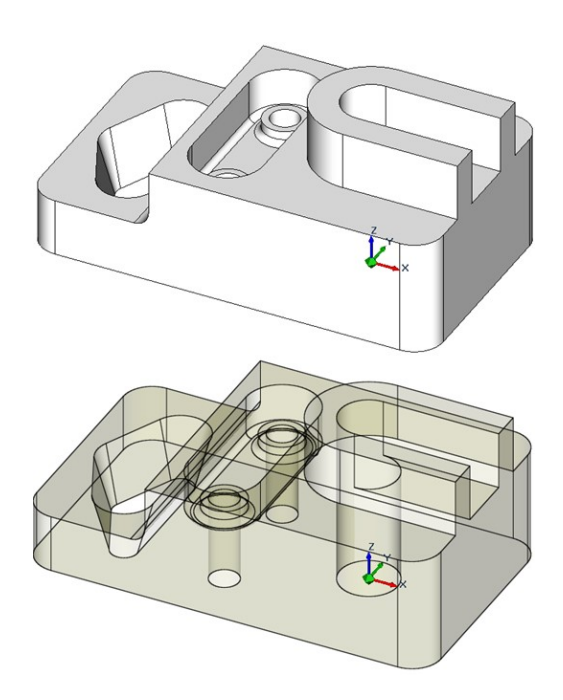

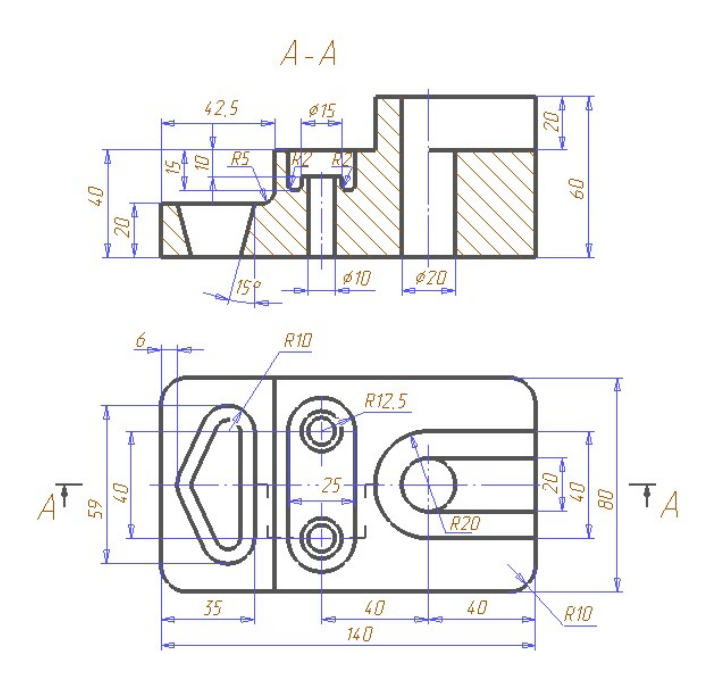

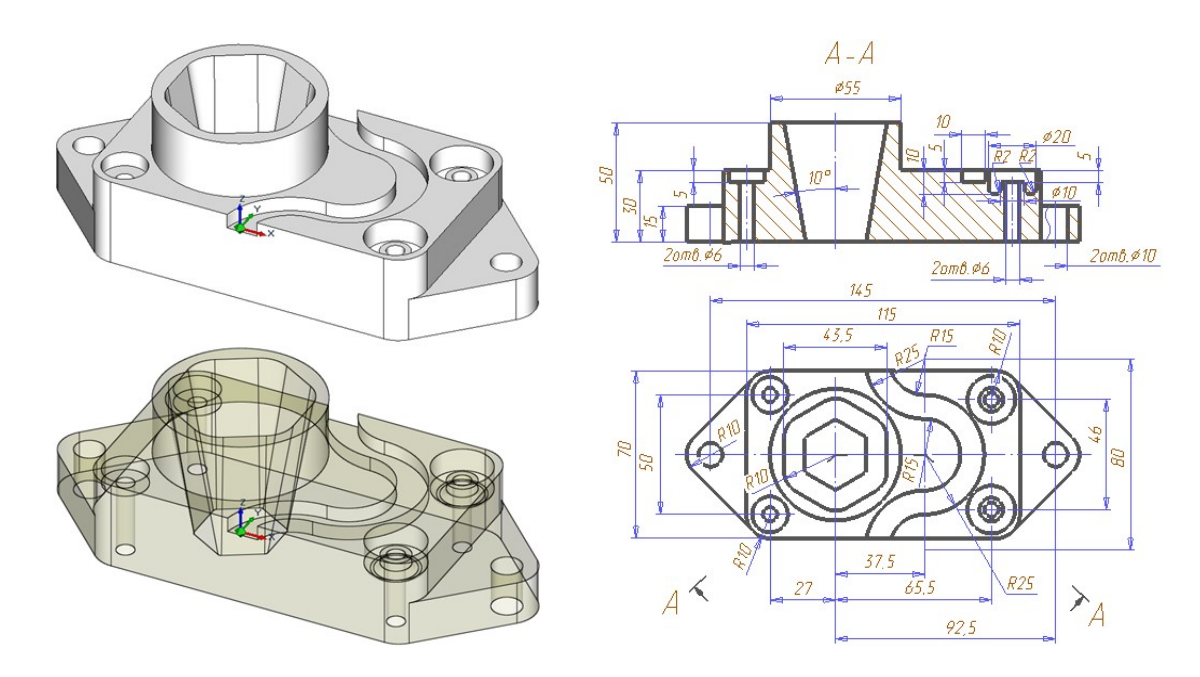

Задание 6

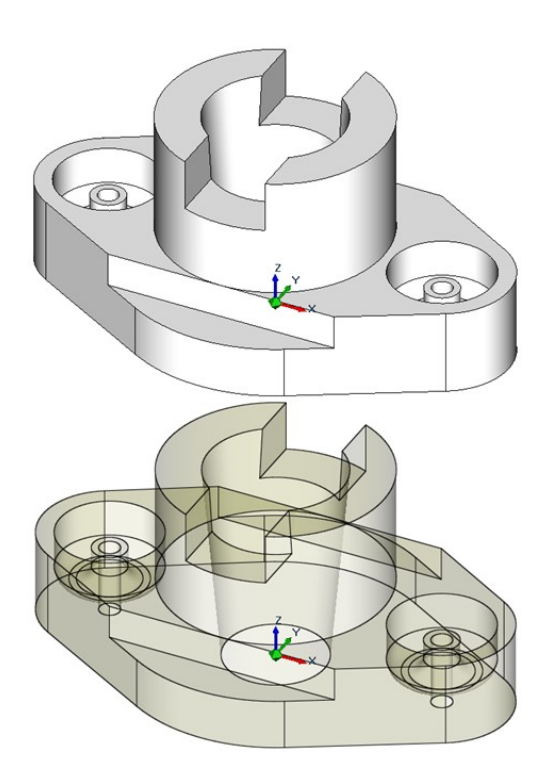

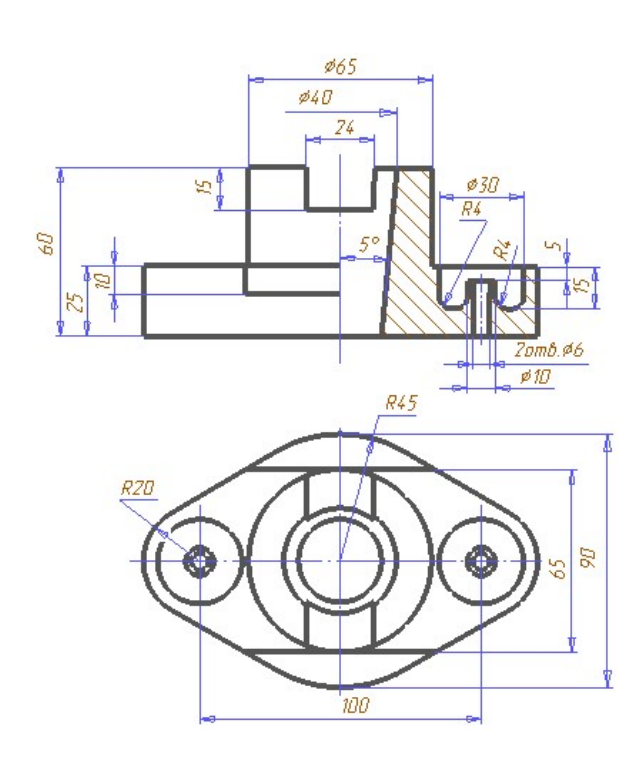

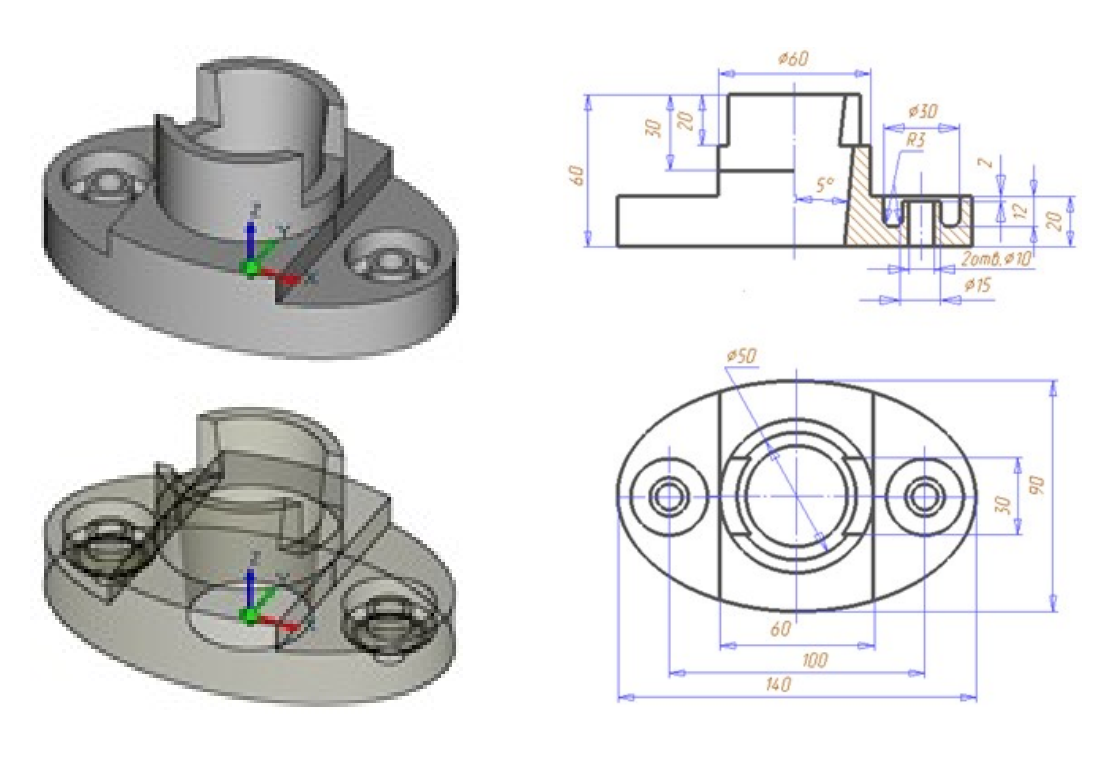

Задание 8

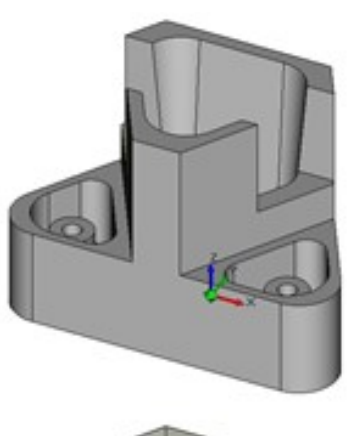

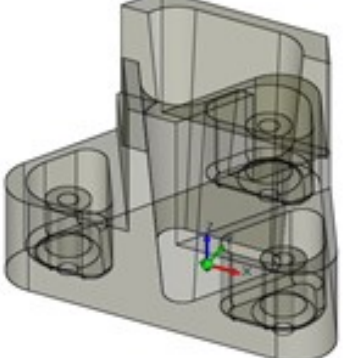

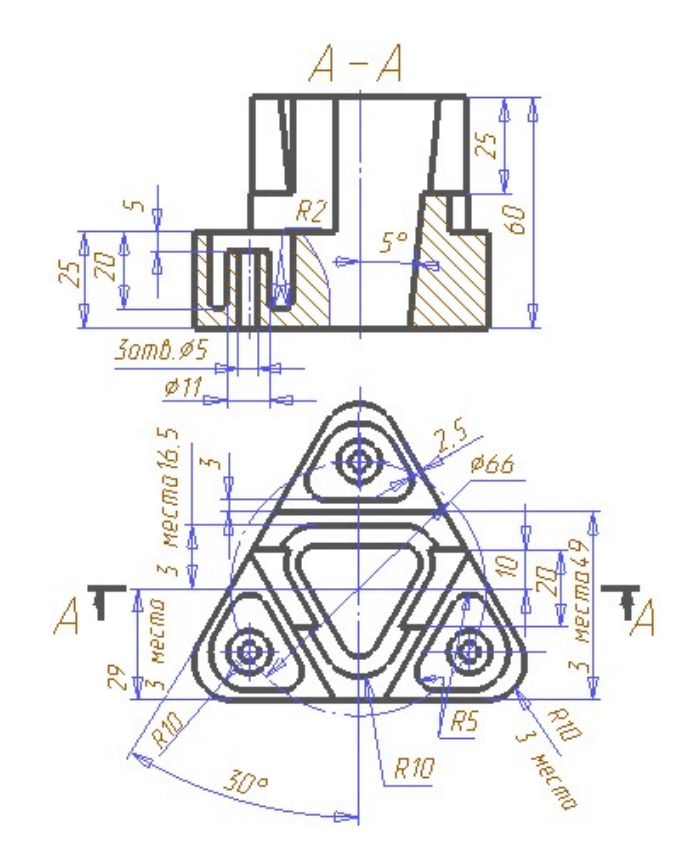

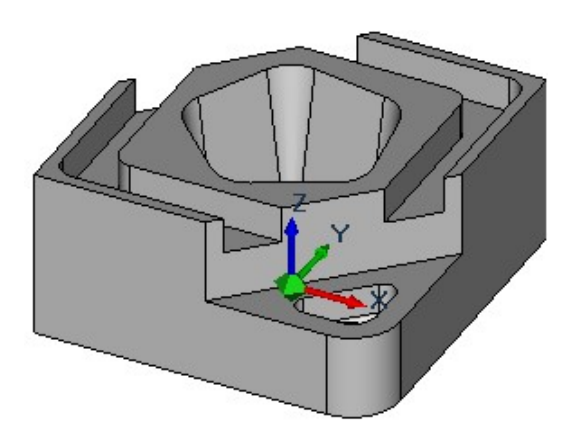

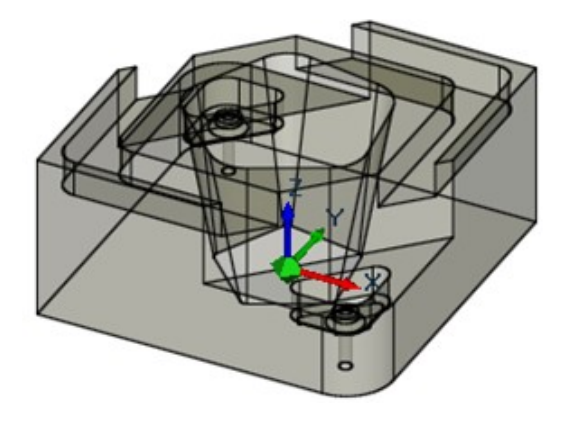

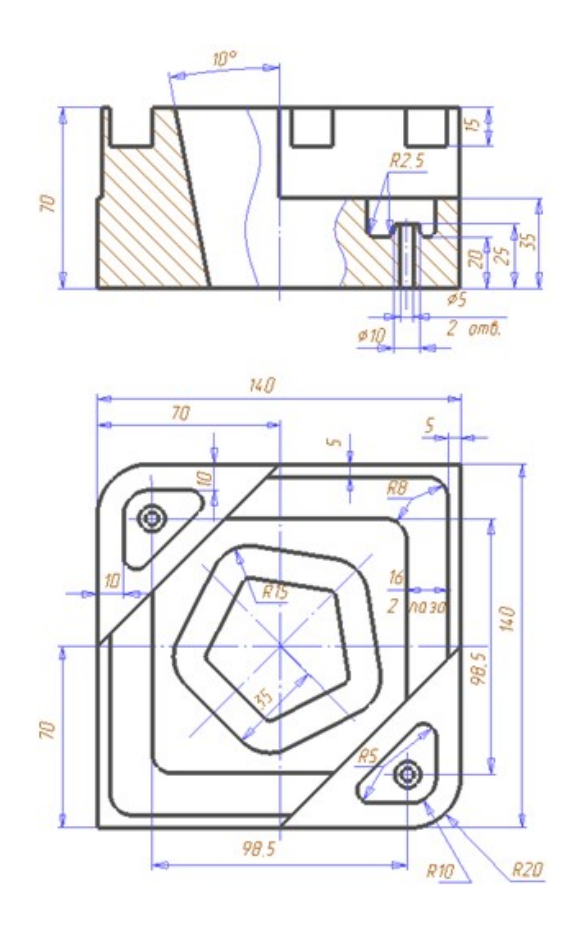

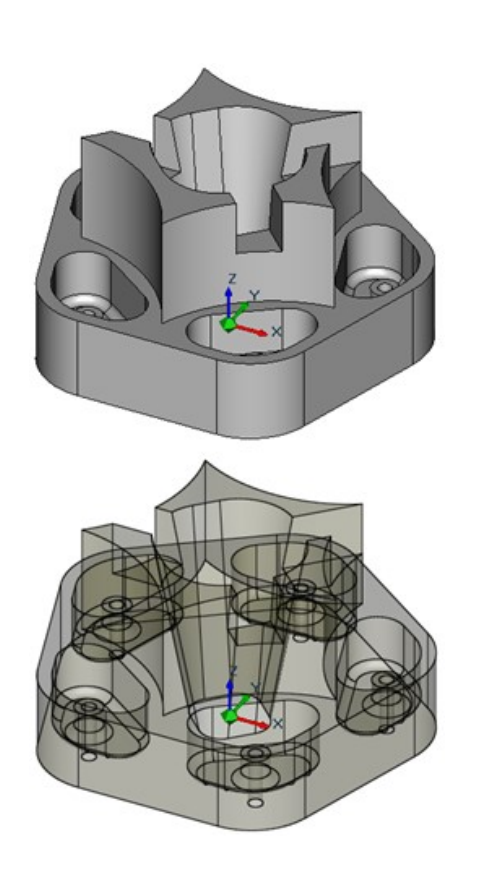

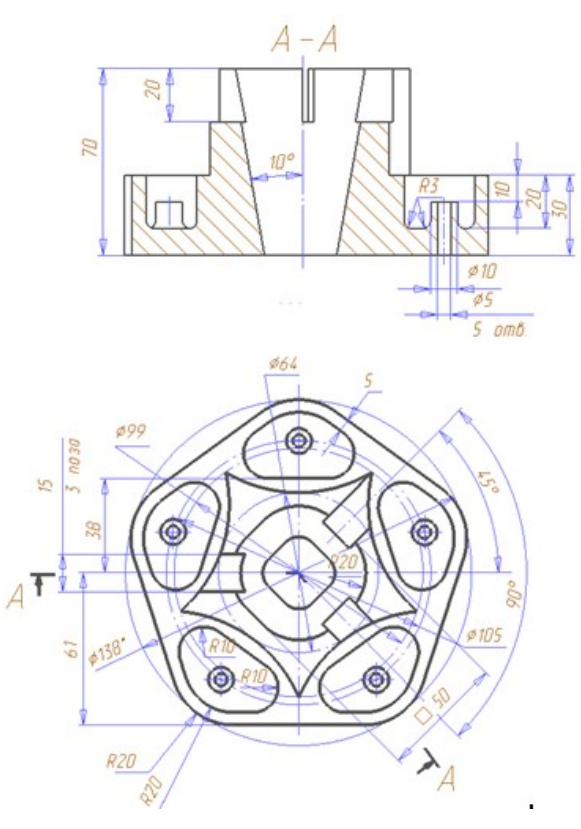

Учебное издание

#### СОСТАВЛЕНИЕ УПРАВЛЯЮЩЕЙ ПРОГРАММЫ ДЛЯ ФРЕЗЕРНО-СВЕРЛИЛЬНОЙ ОБРАБОТКИ В СРЕДЕ ADEM 9.05 ST

Методические указания

Составитель Чемпинский Леонид Андреевич

Редакционно-издательская обработка издательства Самарского университета

Подписано в печать 12.10.2023. Формат 60×84 1/8. Бумага офсетная. Печ. л. 3,0. Тираж 27 экз. Заказ . Арт. – 2(Р2/МУ)/2023.

ФЕДЕРАЛЬНОЕ ГОСУДАРСТВЕННОЕ АВТОНОМНОЕ ОБРАЗОВАТЕЛЬНОЕ УЧРЕЖДЕНИЕ ВЫСШЕГО ОБРАЗОВАНИЯ «САМАРСКИЙ НАЦИОНАЛЬНЫЙ ИССЛЕДОВАТЕЛЬСКИЙ УНИВЕРСИТЕТ ИМЕНИ АКАДЕМИКА С.П. КОРОЛЕВА» (САМАРСКИЙ УНИВЕРСИТЕТ) 443086, САМАРА, МОСКОВСКОЕ ШОССЕ, 34.

> Издательство Самарского университета. 443086, Самара, Московское шоссе, 34.